# **Plan for Me**

Employee User Guide

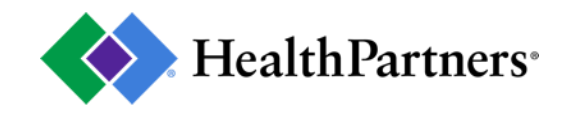

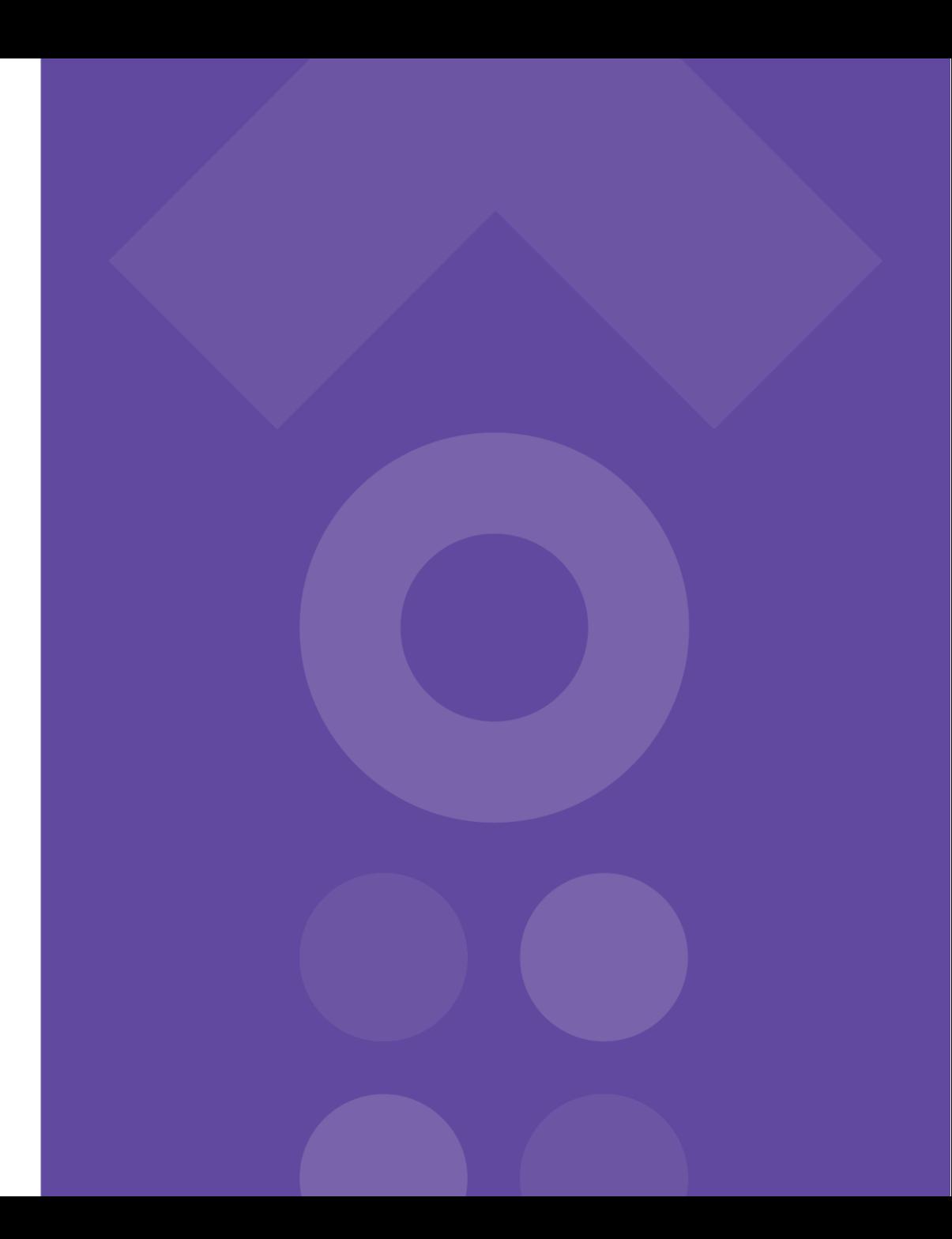

### **Online plan comparison**

Choosing your benefits doesn't have to be confusing or challenging. Feel confident about your decision and select benefits that fit your needs.

With Plan for Me, your benefits are online and ready to compare side-by-side based on your situation.

Visit **healthpartners.com/planforme** to get started. Chrome is the preferred browser for Plan for Me.

#### **Getting started**

**STEP 1:** Enter your group information and select *Let's go!*

Select *Help* to find common health care terms and to contact Member Services or website support.

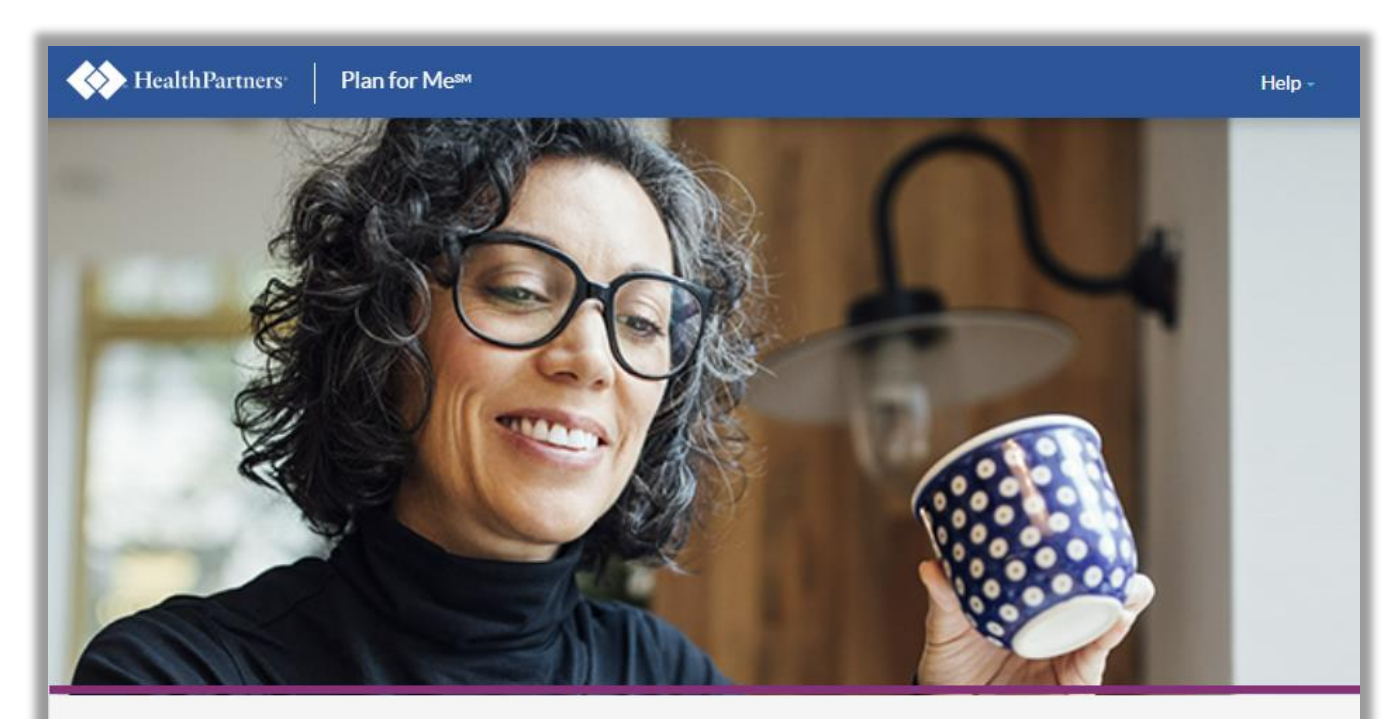

#### Welcome to Plan for Me

Lï

Compare your health insurance plan options and estimate your costs for the year based on your own situation. Use the info your employer gave you to log on.

Have this info on hand to see cost estimates based on your personal situation:

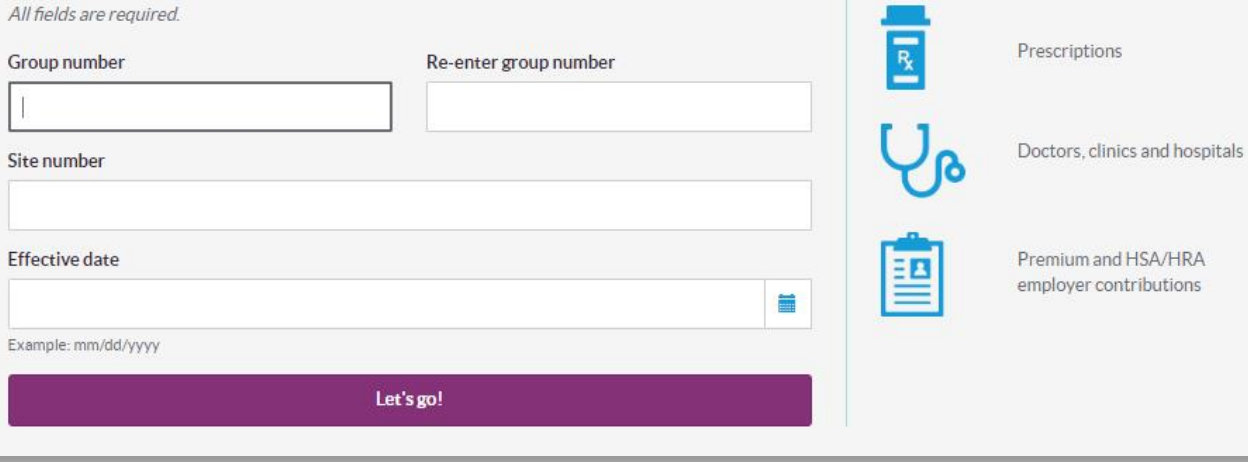

#### **Getting started**

**STEP 2: Enter the type of** plan coverage you'd like and who you will be adding to your plan.

When you're ready, select *Save and continue.*

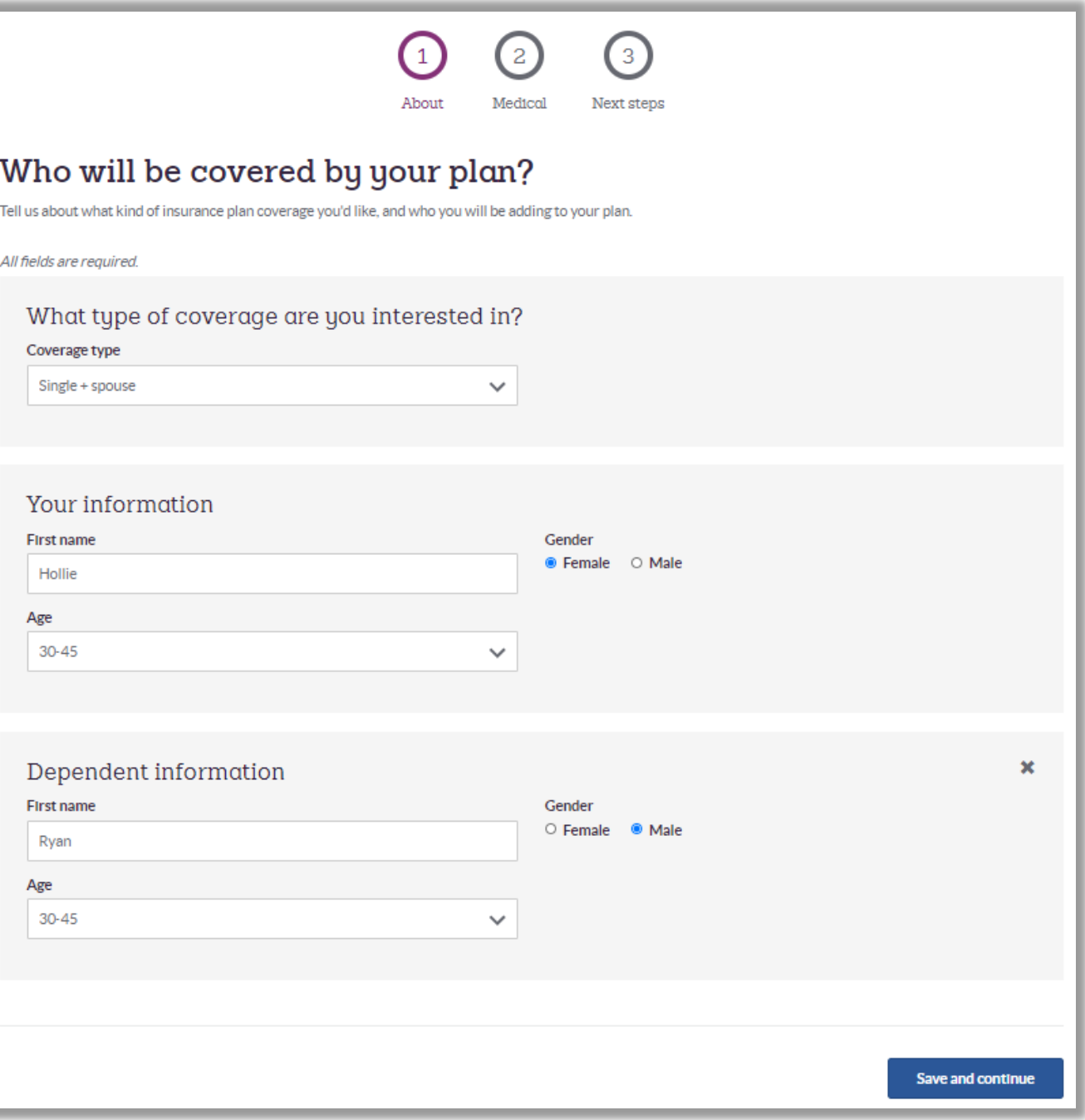

4

#### **Adding doctors and care locations**

**STEP 3: To add doctors** and care locations for you and your family, select *Yes.*

Then select *Save and continue.*

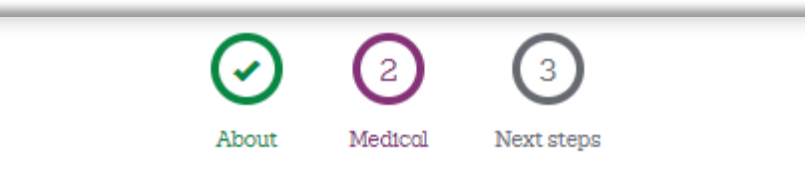

#### Let's talk about doctors and care locations

If you have doctors, clinics or hospitals you visit regularly we can tell you whether or not they are in-network or out-of-network for each plan. That way you can see exactly what's covered before selecting a plan.

> Is there a doctor, clinic or hospital you'd like covered by your new plan?

@ Yes  $O$  No Go back **Save and continue** 

#### **Adding doctors and care locations**

Add doctors you and your family see and clinics and hospitals where you and your family get care. Then select *Save and continue.*

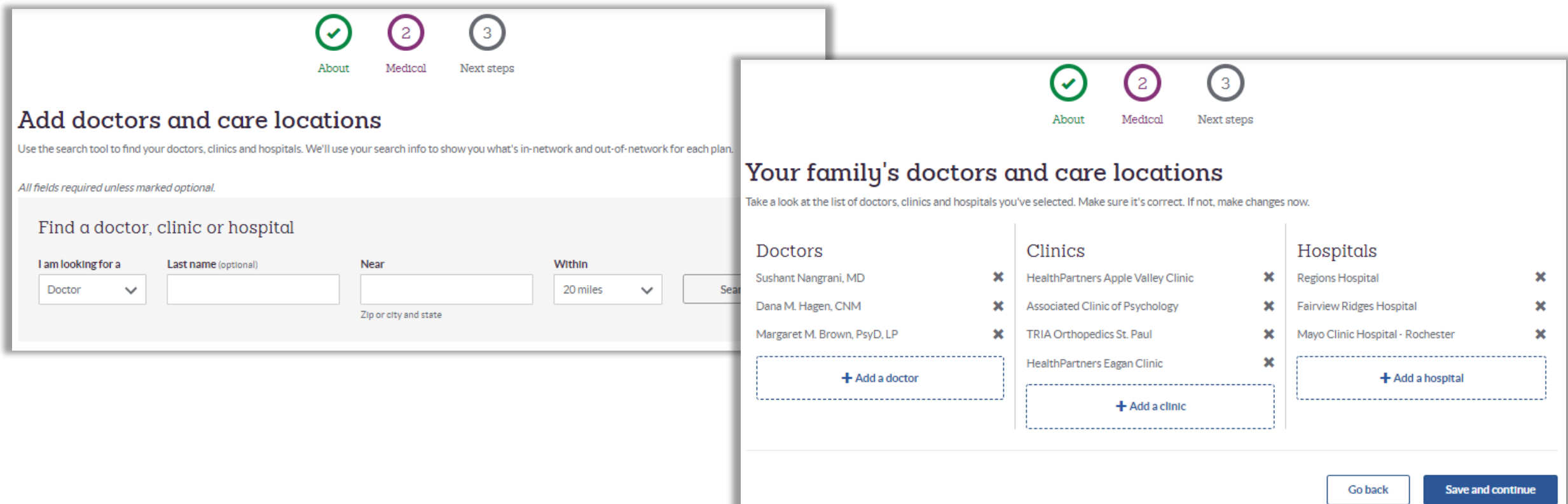

## **Estimating your medical expenses**

Next, we're going to ask you questions about prescriptions and health care needs for you and each family member. Select *Let's go.*

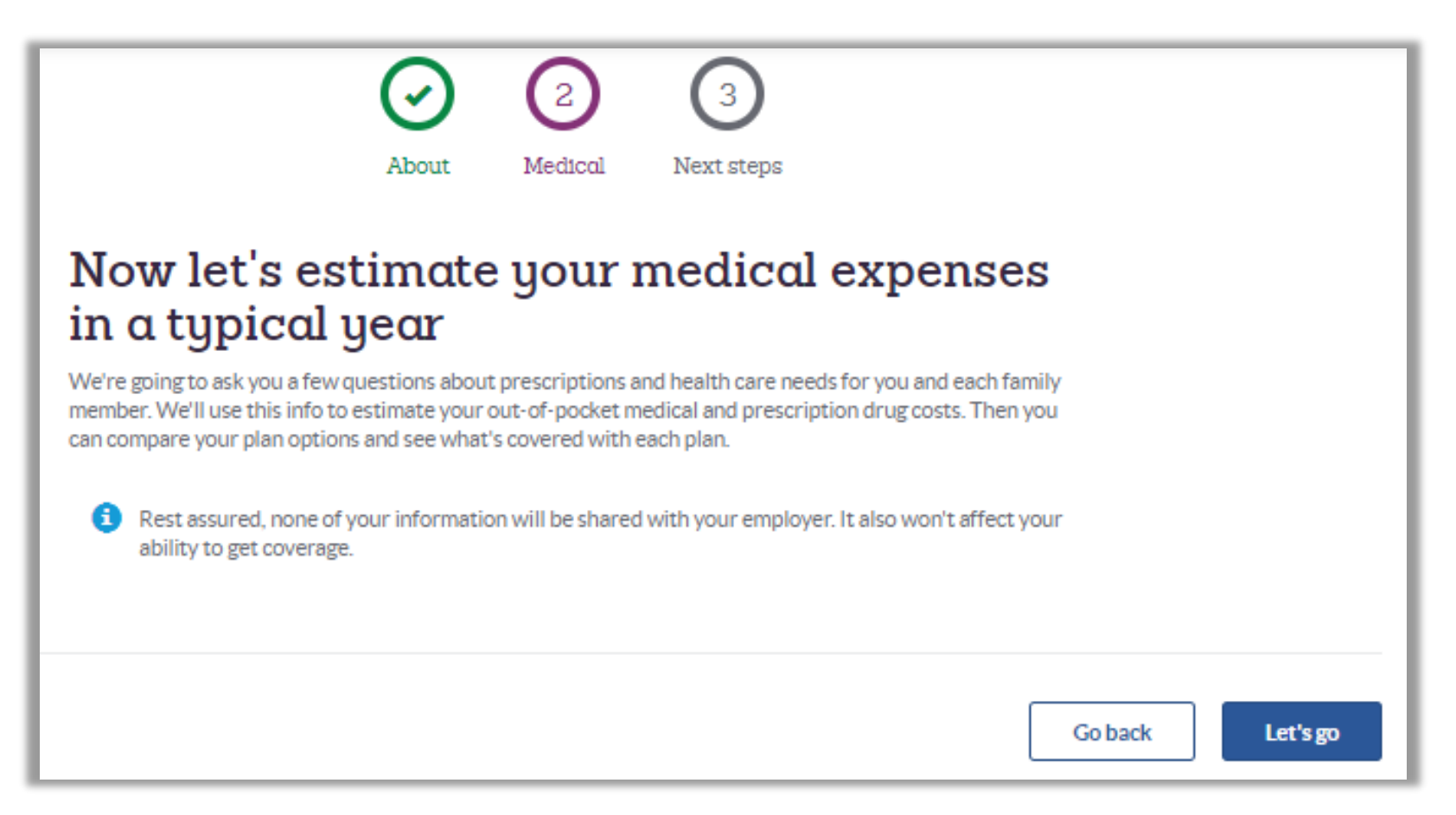

#### **Estimating your medical expenses**

**STEP 4:** To add prescriptions you and your family are taking, select *Yes*.

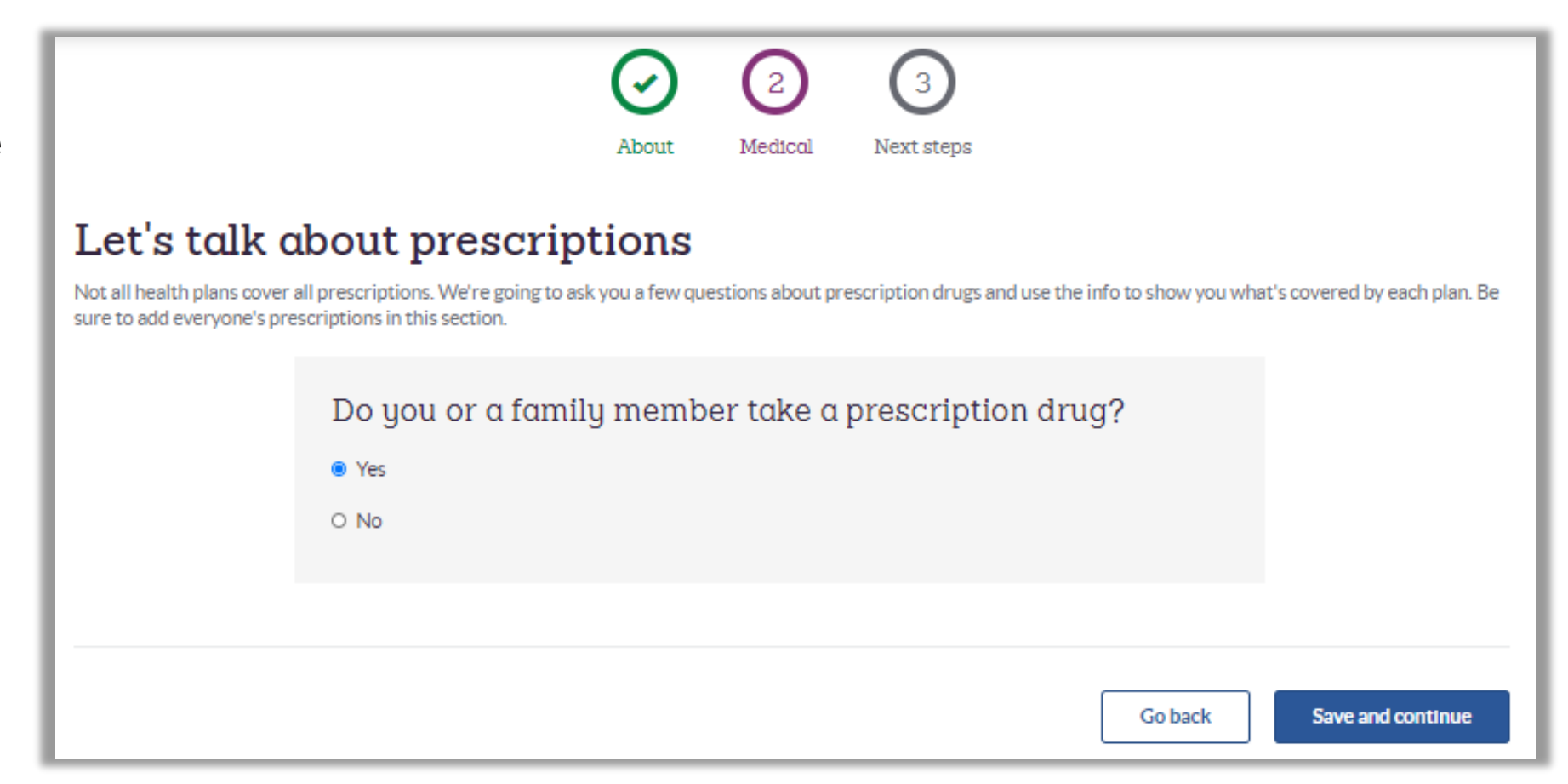

### **Adding prescriptions**

You can search by Drug name or Health condition. Select *+Add* for each family member. Then select *Save and continue.*

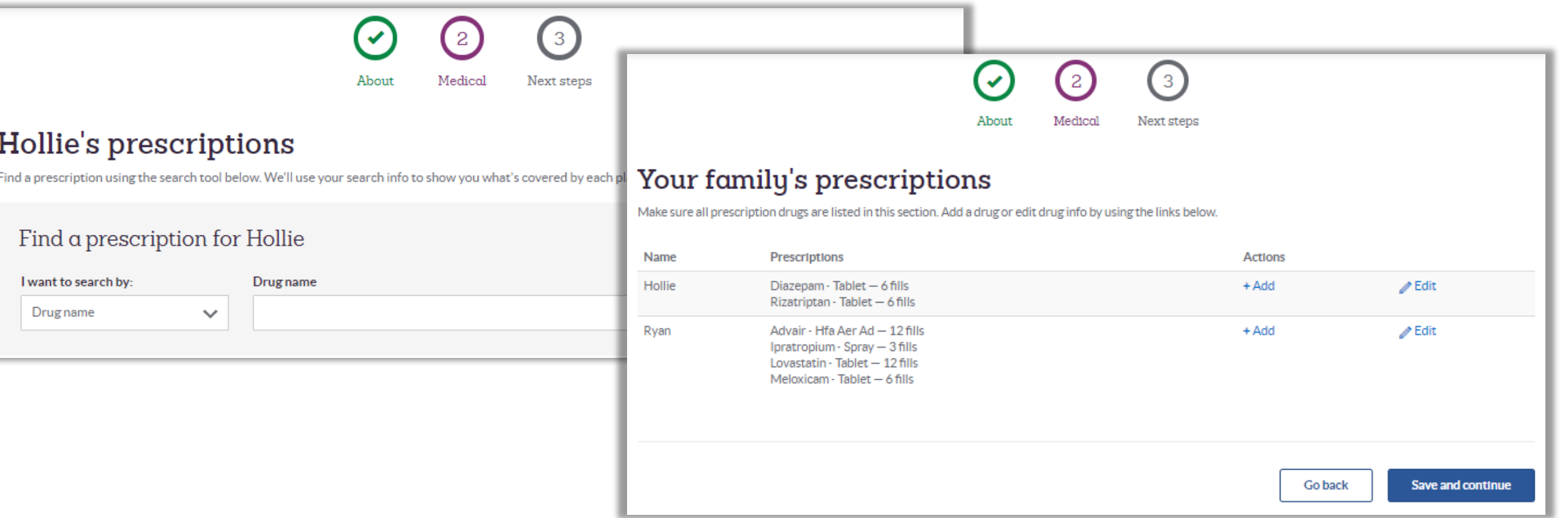

### **Adding prescriptions**

If your prescription drug is not on the list, select *add your drug.*

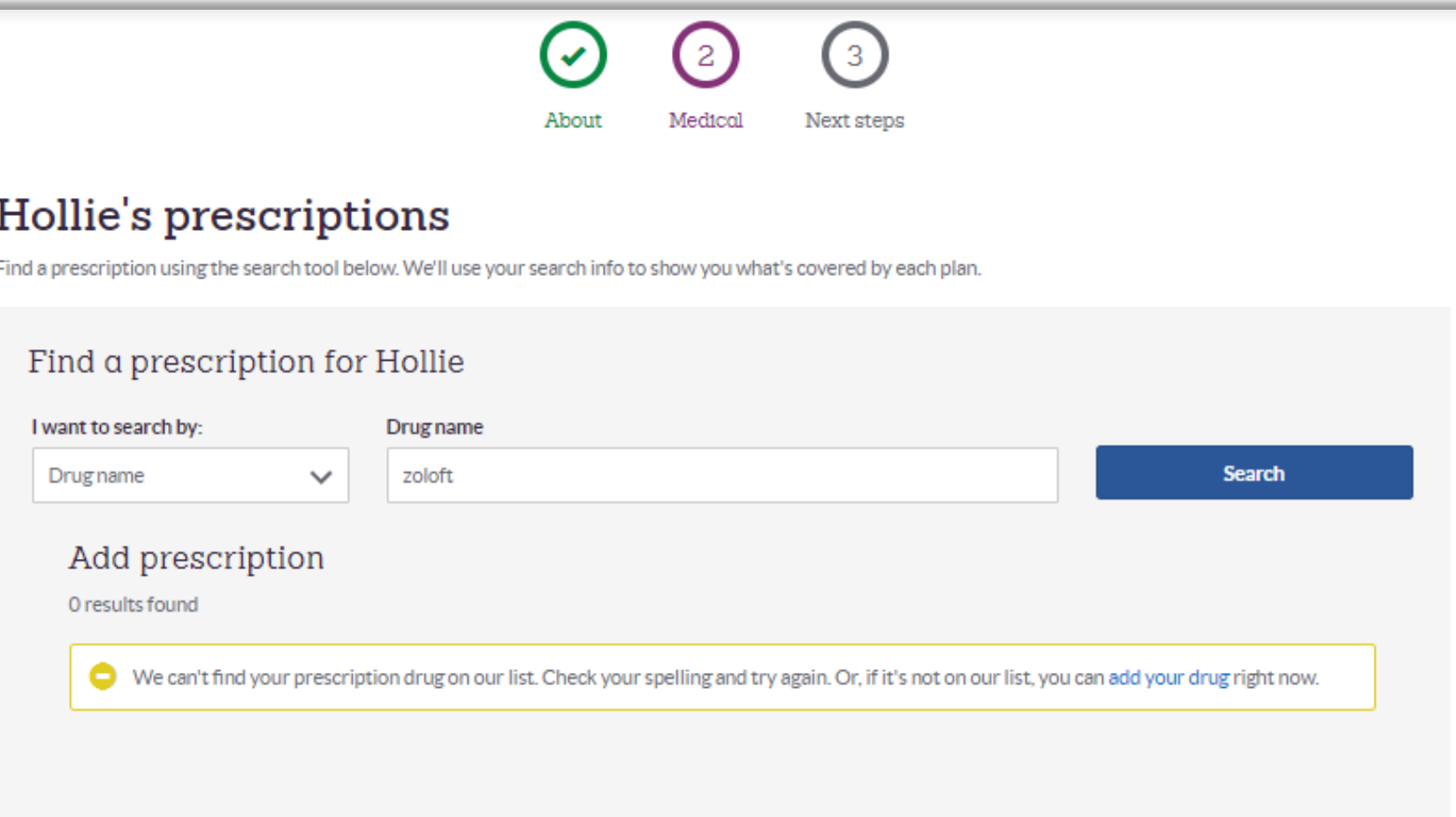

### **Completing health care needs**

**STEP 5:** Enter health information for you and each family member.

Not sure what next year will be like? Try selecting *Use averages based on people like me* based on age and gender.

Then select *Save and continue.*

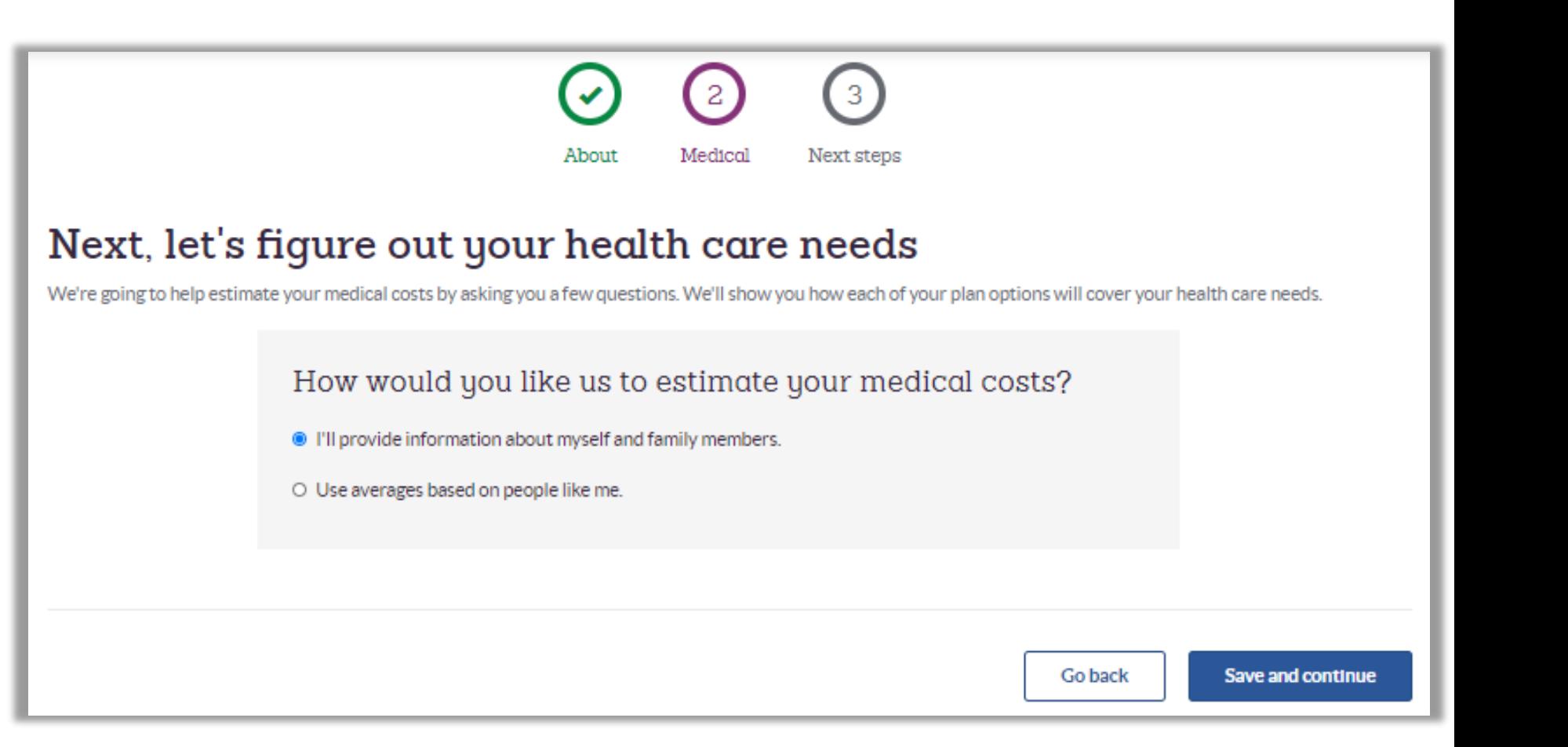

#### **Completing health care needs**

#### Select your health conditions and your medical events.

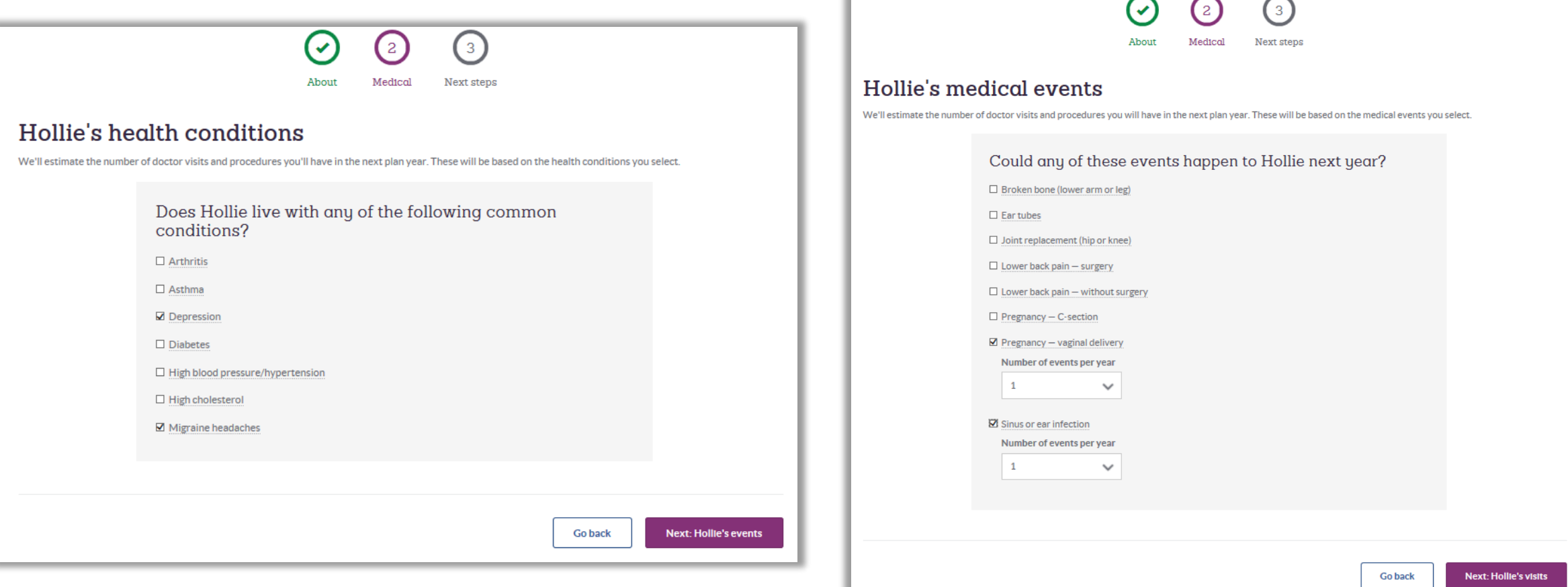

#### **Completing health care needs**

Then select your care visits. Select *Next:* for each family member.

When completed, select *Save and continue.*

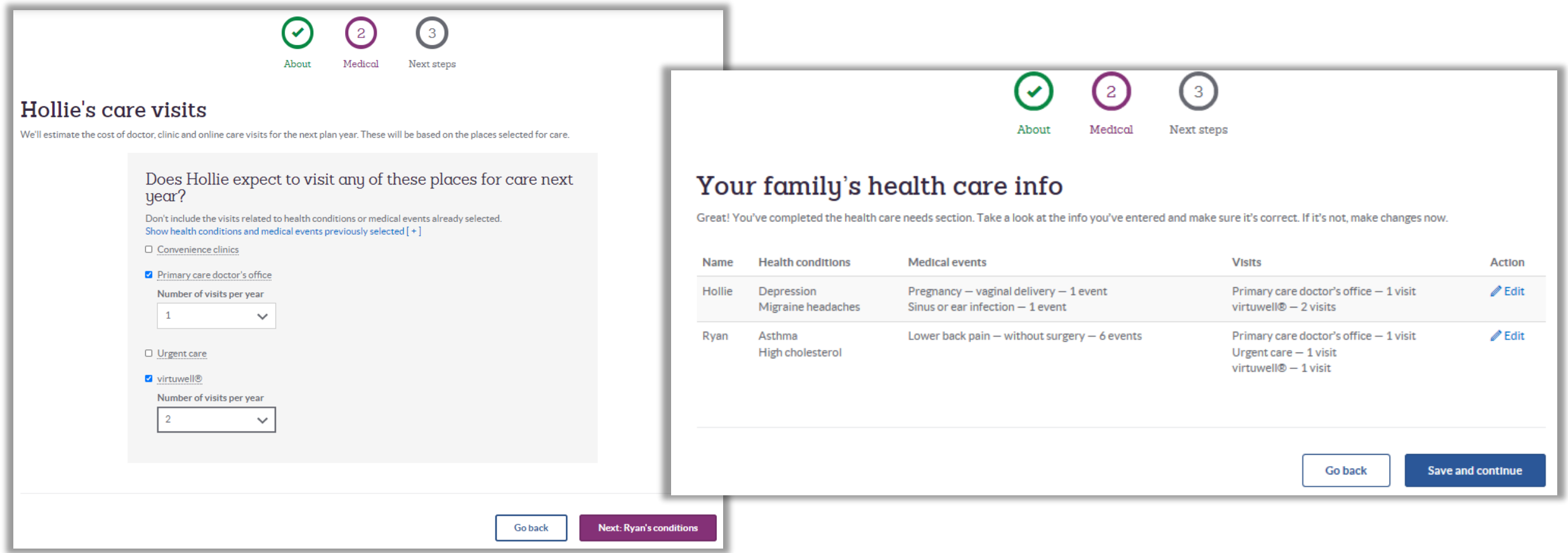

### **Determining premiums and contributions**

**STEP 6:** Enter or review your premium and contribution information for your plan options. Then select *Save and continue.*

If more than three plans are available, you will need to choose the plans you want to compare.

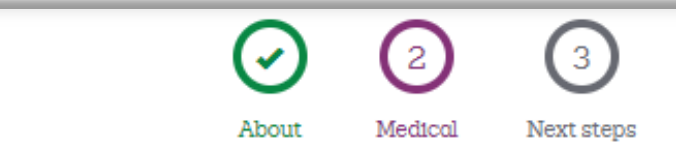

#### Your premiums and contributions

This section gives you a sense of what your premiums would be for each plan. Remember, your employer's health savings account (HSA) contributions do not count toward your premium. However, the contributions can be used to pay for care during the year.

Enter or review this info for every plan using the materials your employer gave you. The plans may be listed in a different order.

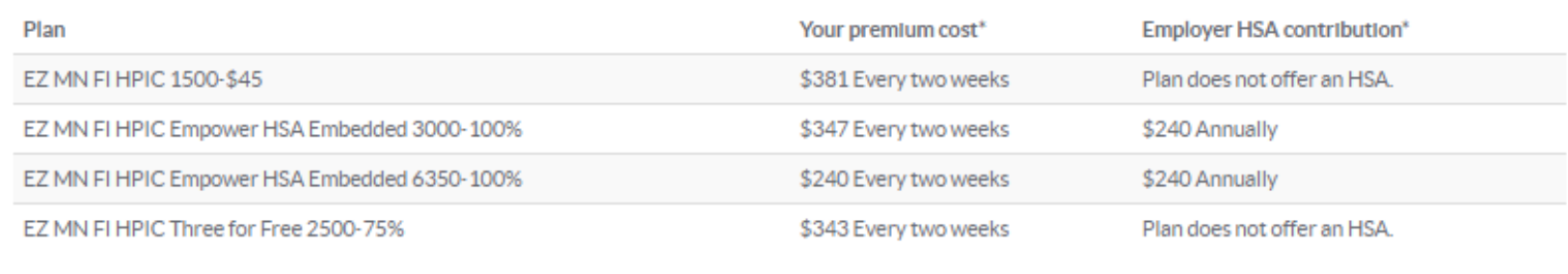

"Any dollar amounts shown are estimates to help you compare options. Your actual costs may vary.

**Save and continue** 

Go back

#### **Comparing costs and choosing a plan**

**STEP 7:** Review the summary of plans and estimated costs based on your in-network coverage or best benefit level.

Select *Show cost detail*s to show your cost estimates.

*Print or Email* plans to review or share.

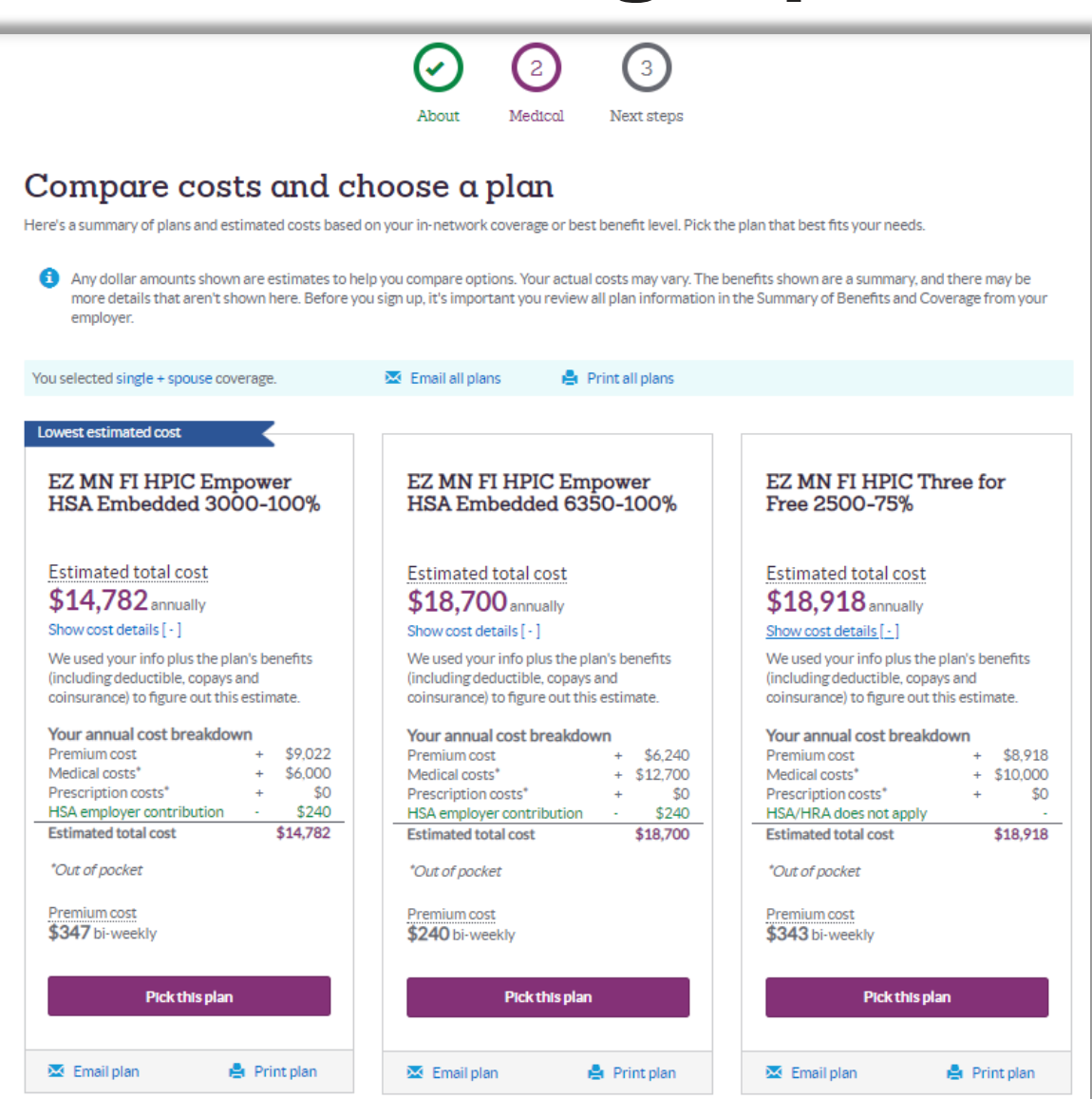

#### **Comparing costs and choosing a plan**

Scroll to review and compare plans.

Select In Network and Out of network to view benefits.

When ready, select *Pick this plan* for further instructions on how to enroll through your employer.

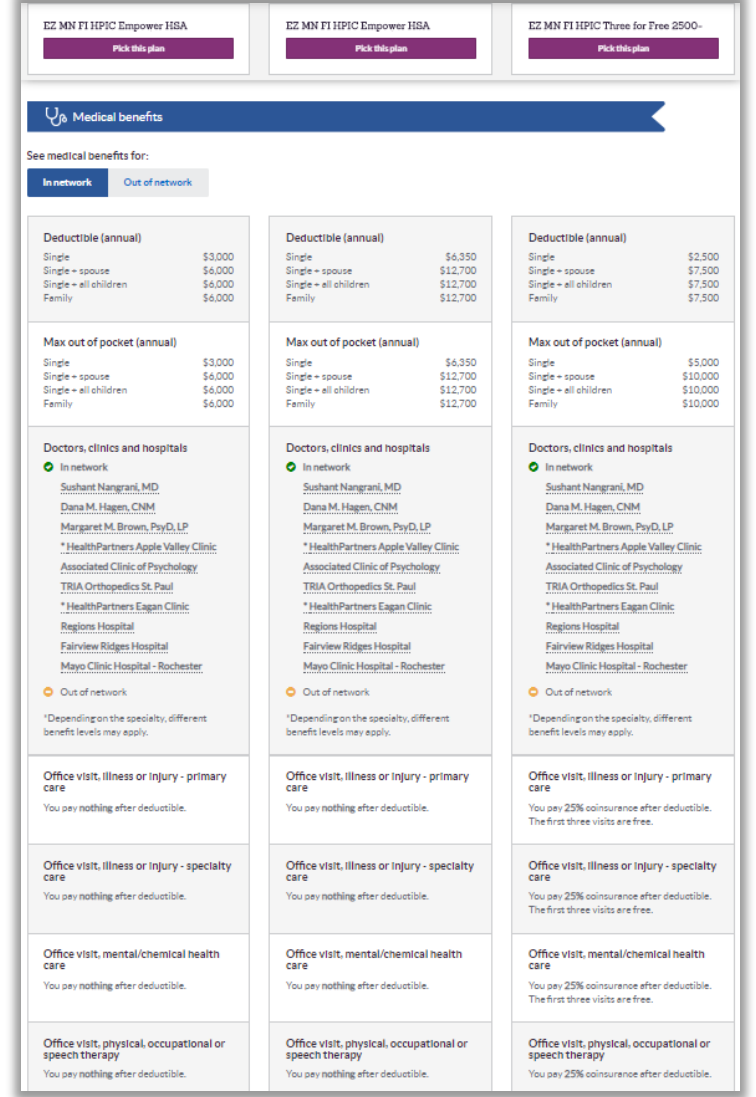

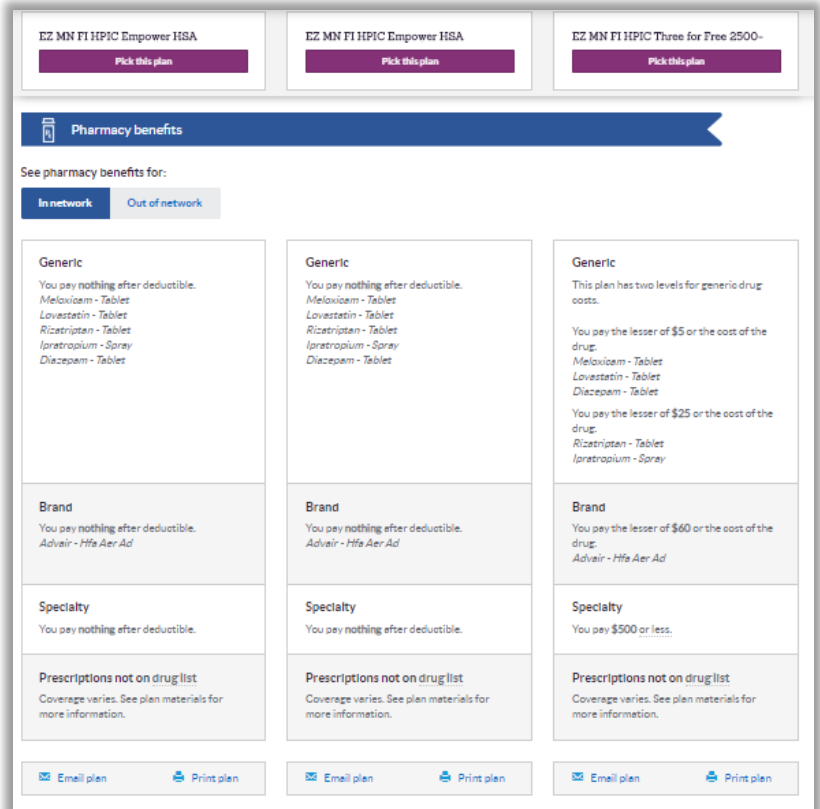

## **Reviewing your medical insurance**

**STEP 8:** Sign up.

Your employer will give you instructions you need to enroll.

*Print or Email* plan to review or share.

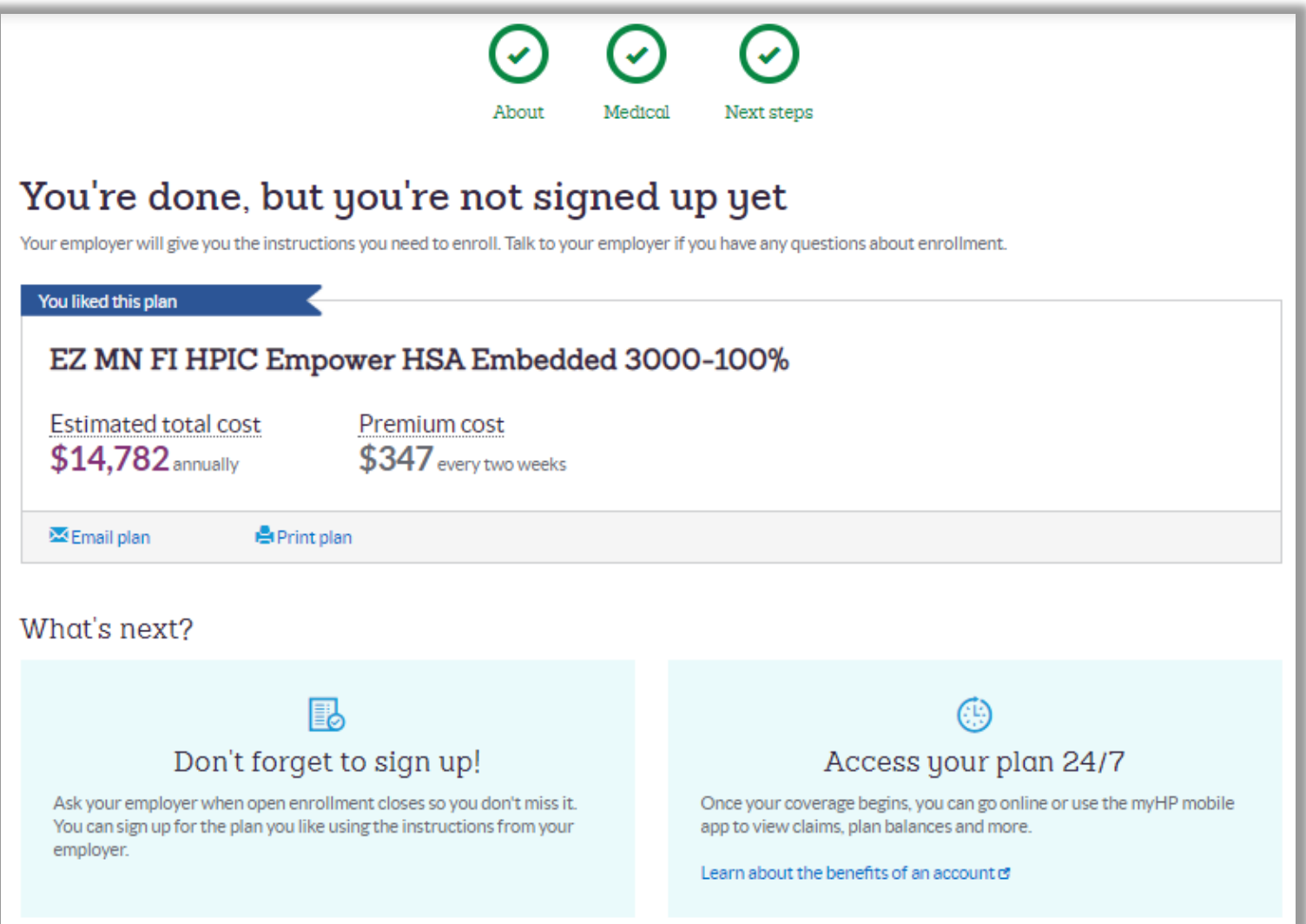